# Testplattform

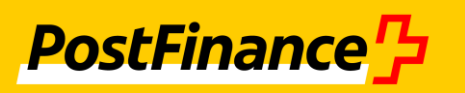

# Hinweise zu Zielgruppe und Benutzung des Quickstarts

### **Zielgruppe**

Der Quickstart richtet sich an alle, die ihre nach **ISO 20022** normierten Zahlungsverkehrsnachrichten und -meldungen testen wollen.

### **Benutzung**

Quickstart gibt einen kurzen Überblick der wesentlichen Bedienschritte zur Testplattform.

Für eine ausführlich Beschreibung der Bedienung verwenden Sie bitte das Benutzerhandbuch.

Weitere Hilfestellung erhalten Sie durch die Instruktionsvideos, die Sie Schritt für Schritt durch alle Quickstart-Anwendungsfälle führen.

Ausserdem gibt die Liste der FAQs einen Überblick über häufig gestellte Fragen.

Benutzerhandbuch, Videos und FAQs finden Sie im Menü *Hilfe*.

### Inhaltsverzeichnis

- **Registrieren**
- **An- und Abmelden**
- **Auftraggeberkonten anlegen**
- **Produktangebot auswählen**
- **ESR-/ASR-Kundennummer anlegen**
- **RS-PID und Gläubiger-ID für Lastschriften anlegen**
- **Antwort der Testplattform konfigurieren**
- **Zahlungsdatei über Web-Anwendung der Testplattform hochladen**
- **Zahlungsdatei über SFTP-Client hochladen**
- **Ergebnisdateien über Webanwendungen der Testplattform herunterladen**
- **Ergebnisdateien über SFTP-Client herunterladen**

### Registrieren

Um die Testplattform nutzen zu können, müssen Sie sich zunächst registrieren.

### **Vorgehen**

- 1. Menü *Registrierung* wählen
- 2. mindestens alle Pflichtfelder ausfüllen Pflichtfelder sind alle Felder ohne den Zusatz (*optional).* Vorgaben in der Feldhilfe beachten!

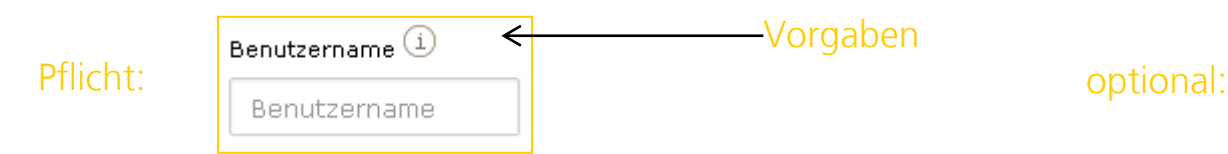

- 3. optional: IBAN aus den Zahlungsdateien, die Sie testen möchten, eingeben Zu dieser IBAN wird ein Konto für Ihre Testzwecke vorab angelegt.
- 4. auf *Registrieren* klicken

Sie erhalten ein E-Mail, um Ihren Zugang zu aktivieren.

5. Bestätigungsmail öffnen und Anweisungen folgen

Ihr Zugang ist aktiviert, Sie können sich anmelden.

#### Unternehmenswebsite (optional)  $\overset{(\text{i})}{\rightarrow}$

Unternehmenswebsite (optional)

### An- und Abmelden

#### **Anmelden**

- 1. Benutzernamen und Passwort eingeben
- 2. auf *Login* klicken

#### Hinweis:

Haben Sie Ihr Passwort vergessen, können Sie ein neues Passwort anfordern (siehe Benutzerhandbuch Abschnitt *Neues Passwort anfordern)*.

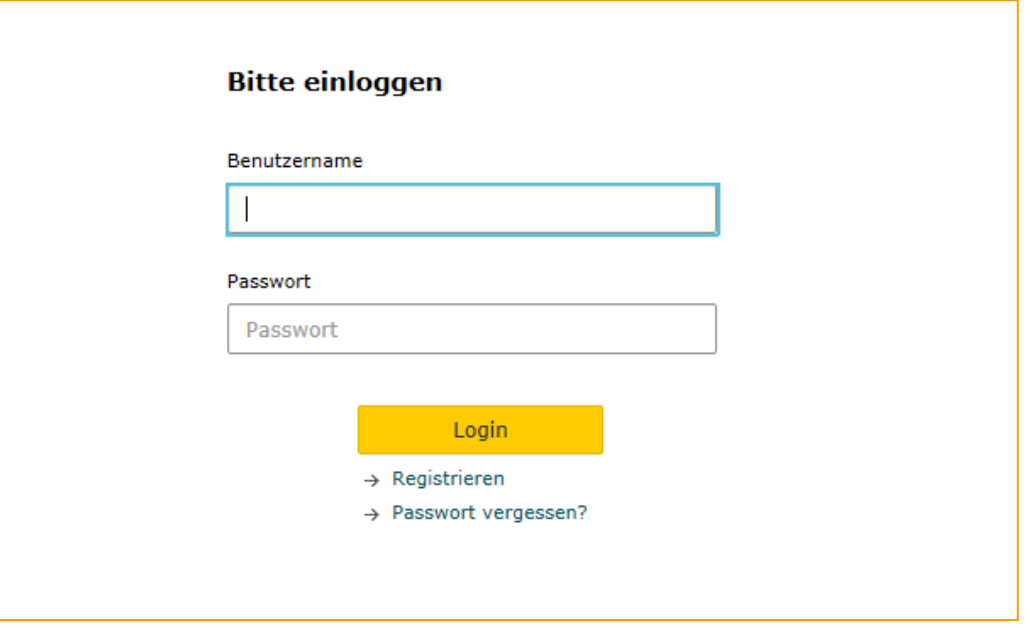

#### **Abmelden**

1. auf *Logout* klicken

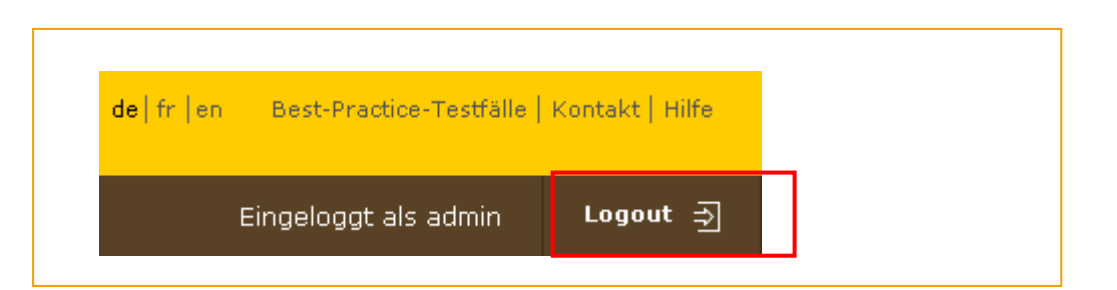

# Auftraggeberkonten anlegen

Um die Zahlungsdatei vollständig prüfen zu lassen, müssen Sie die Auftraggeberkonten aus der Zahlungsdatei anlegen.

#### **Vorgehen**

1. Menü *Einstellungen Konten* wählen

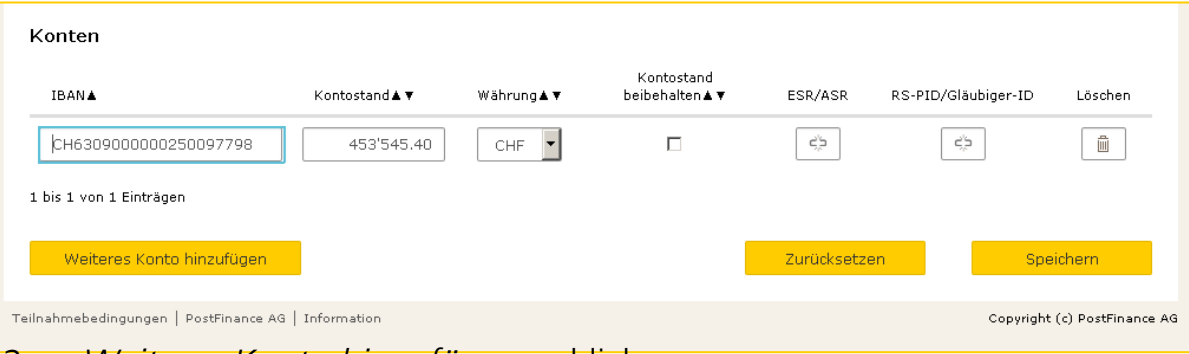

- *2. Weiteres Konto hinzufügen* anklicken
- 3. IBAN und den Kontostand des Auftraggeberkontos eingeben
- 4. Währung für das Konto auswählen
- 5. nur wenn Sie einen Testfall mehrmals durchlaufen lassen und reproduzierbare Ergebnisse erzeugen möchten: *Kontostand beibehalten* aktivieren
- <span id="page-5-0"></span>6. auf *Speichern* klicken

### Produktangebot auswählen

Sie können festlegen, ob die Testplattform das ISO-Standardangebot PostFinance (Version 4) gültig bis April 2018 (Überweisungen, Lastschriften und ESR/ASR/ES möglich) oder das ISO-Angebot (Version 2) gültig bis Ende 2017 (nur Überweisungen möglich) oder das ISO-Angebot nach Einführung der neuen Bankensoftware PostFinance (Version 4) gültig ab April 2018 (Überweisungen, Lastschriften und ESR/ASR/ES möglich) abbilden soll. Dadurch legen Sie gleichzeitig fest, in welcher Version die camt-Meldungen erzeugt werden:

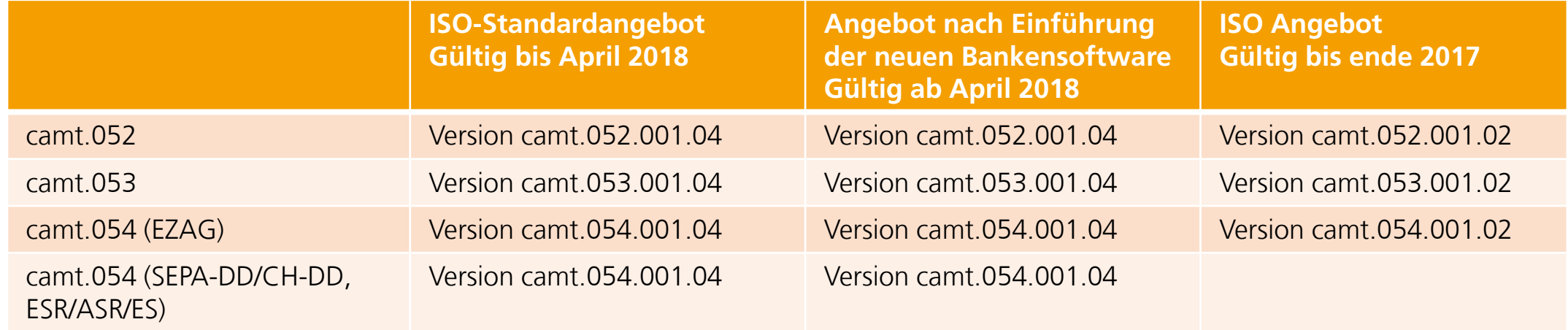

#### **Vorgehen**

- 1. Menü *Avisierung* → *Produktnutzung* wählen
- *2. ISO-Standardangebot PostFinance (Version 4)* auswählen

Mit dem ISO-Standardangebot PostFinance können Sie alle Formate hochladen.

3. auf *Speichern* klicken

### ESR-/ASR-Kundennummer anlegen

Um die Bankverarbeitung für eingelieferte ESR und ASR zu simulieren und camt-Meldungen zu erhalten, müssen Sie die ESR-/ASR-Kundennummern aus der Zahlungsdatei anlegen (nur möglich bei *Neue ISO-20022-Standardangebote ab 2016*).

#### **Vorgehen**

1. Menü *Einstellungen* ESR/ASR wählen

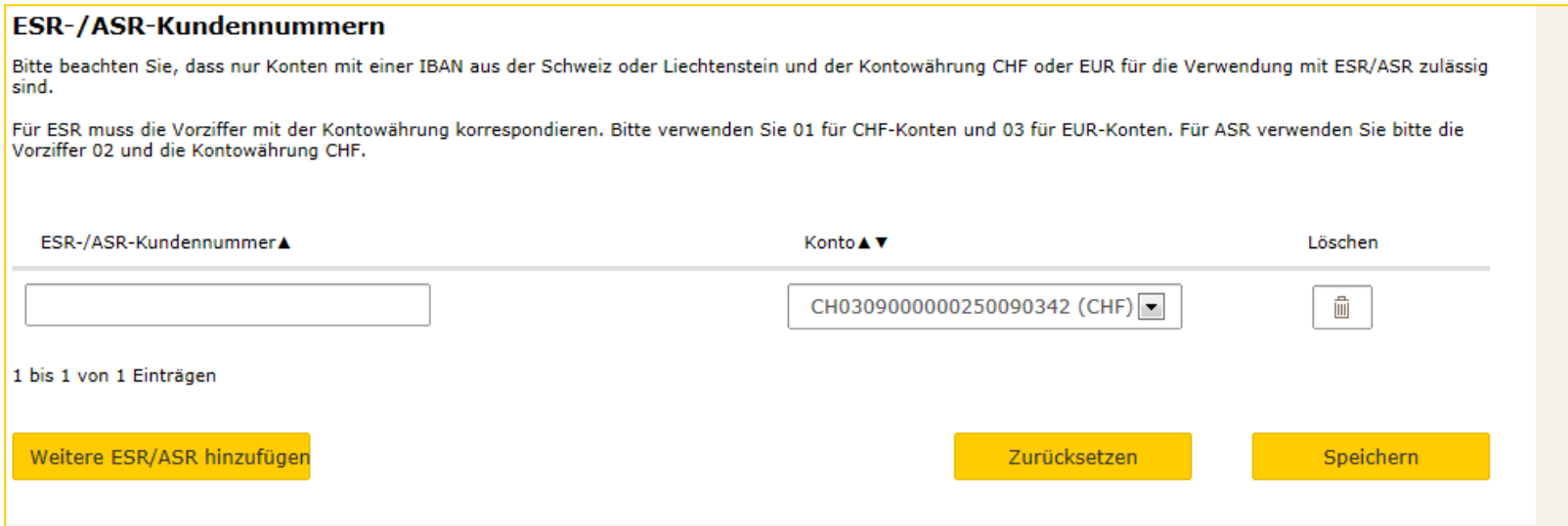

- *2. Weitere ESR/ASR hinzufügen* anklicken
- 3. ESR- bzw. ASR-Kundennummer eingeben, für die Sie Aufträge einliefern wollen
- 4. Wählen Sie das Konto aus, dem die ESR-/ASR-Kundennummer zugeordnet werden soll.
- 5. auf *Speichern* klicken

# RS-PID und Gläubiger-ID für Lastschriften anlegen

Damit die Testplattform für Lastschriften die Bankverarbeitung simulieren und die camt-Nachrichten wahlweise zusammen oder getrennt nach RS-PID und Gläubiger-ID erzeugen kann, müssen Sie die Gläubiger-ID oder RS-PID aus der Zahlungsdatei für jedes Konto anlegen (nur möglich bei *Neue ISO-20022-Standardangebote ab 2016*).

#### **Vorgehen**

1. Menü *Einstellungen Lastschriften* wählen

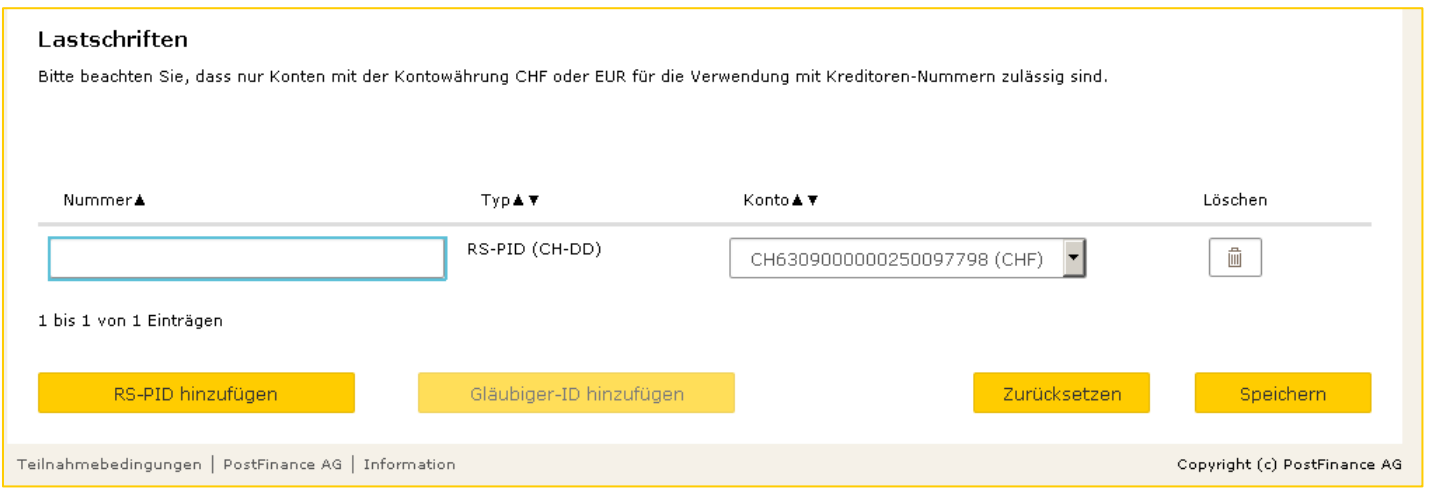

- *2. RS-PID hinzufügen* oder *Gläubiger-ID hinzufügen* anklicken
- 3. jeweilige ID eingeben
- 4. Wählen Sie das Konto aus, dem die ID zugeordnet werden soll.
- 5. auf *Speichern* klicken

# Antwort der Testplattform konfigurieren

Sie können festlegen, welche camt-Meldungen zur Verfügung gestellt werden sollen.

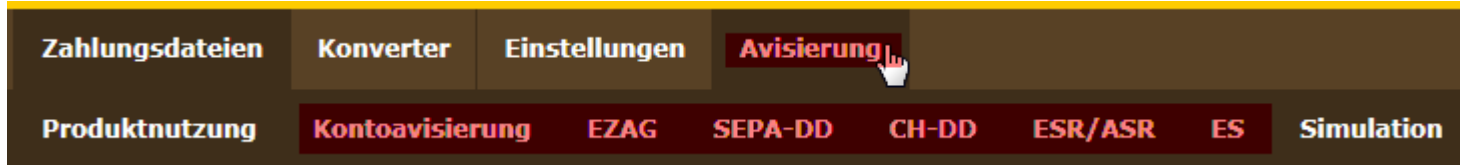

in folgenden Menüs können Sie Einstellungen vornehmen:

- *Avisierung Kontoavisierung* : Ausprägung der camt.053-Meldung festlegen und camt.052-Meldung auswählen
- *Avisierung EZAG:* Meldungstypen für EZAG festlegen
- *Avisierung SEPA-DD:* Meldungstypen für SEPA-DD festlegen
- *Avisierung CH-DD* : Meldungstypen für CH-DD festlegen
- *Avisierung ESR/ASR*: Meldungstypen für ESR/ASR festlegen
- *Avisierung ES*: Meldungstypen für ES festlegen

Detaillierte Informationen zu den Menüs und Einstellungen finden Sie Benutzerhandbuch.

# Zahlungsdatei über Web-Anwendung der Testplattform hochladen

Zahlungsdateien werden grundsätzlich formal gegen ISO 20022-Vorgaben geprüft.

Für zusätzliche fachliche Prüfungen müssen Sie die Auftraggeberkonten aus der Zahlungsdatei angelegt haben (siehe Auftraggeberkonten anlegen).

Lastschriften können Sie nur hochladen, wenn die Testplattform den Stand der neuen ISO 20022-Standardangebote abbildet.

### **Vorgehen**

1. Menü *Zahlungsdateien* wählen

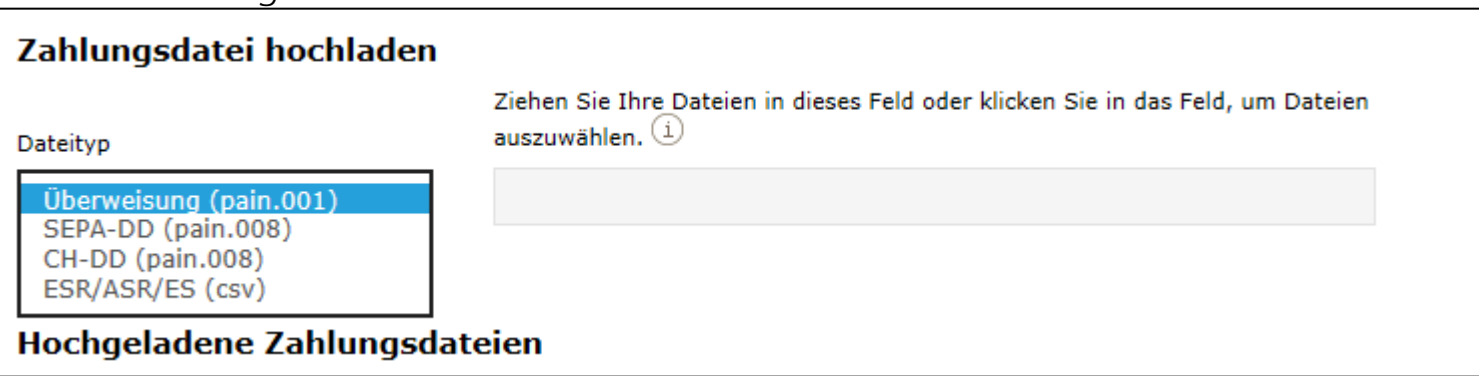

- 2. aus der Klappliste den Typ der Zahlungsdatei auswählen => legt die Prüfungsvorgaben fest
- 3. auf *Datei wählen* klicken
- 4. Zahlungsdatei auswählen
- 5. auf *Hochladen* klicken

# Zahlungsdatei über SFTP-Client hochladen

Zahlungsdateien werden grundsätzlich formal gegen ISO 20022-Vorgaben geprüft.

Für zusätzliche fachl[ic](#page-5-0)he Prüfungen müssen Sie die Auftraggeberkonten aus der Zahlungsdatei angelegt haben (siehe [Auftraggeberkonten](#page-5-0) [anlegen\)](#page-5-0).

Der Dateiname der Zahlungsdatei muss mit dem Typ der Zahlungsdatei beginnen:

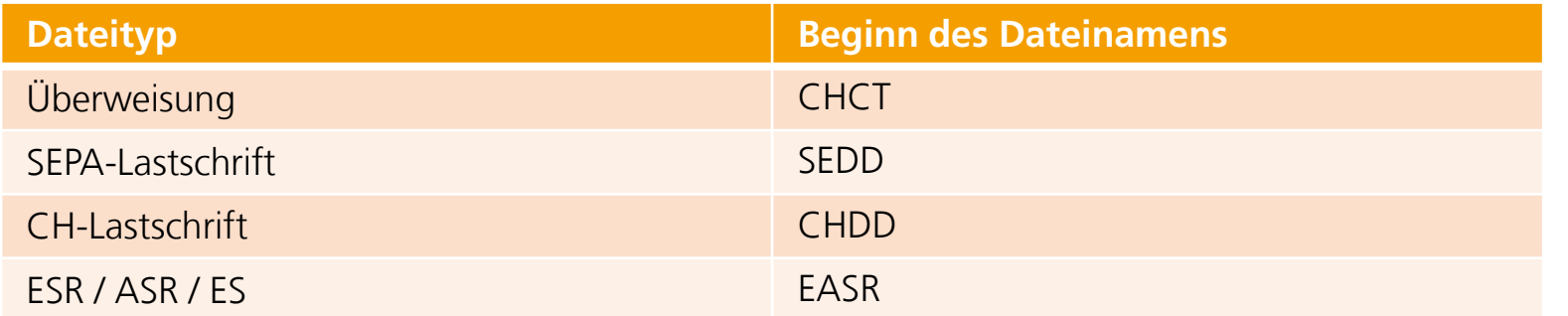

#### **Vorgehen**

- 1. SFTP-Client starten
- 2. SFTP-Daten eingeben

Die SFTP-Daten finden Sie in der Web-Anwendung der Testplattform im Menü *Einstellungen SFTP-Daten*.

3. Zahlungsdatei auf dem lokalen Rechner auswählen und auf den Server der Testplattform verschieben

# Ergebnisdateien über Web-Anwendung der Testplattform herunterladen

Sie können das Prüfprotokoll mit den Testergebnissen und die Ergebnisdateien herunterladen.

### **Vorgehen**

- 1. Menü *Zahlungsdateien* wählen
- 2. auf das Büroklammer-Symbol neben der Zahlungsdatei klicken

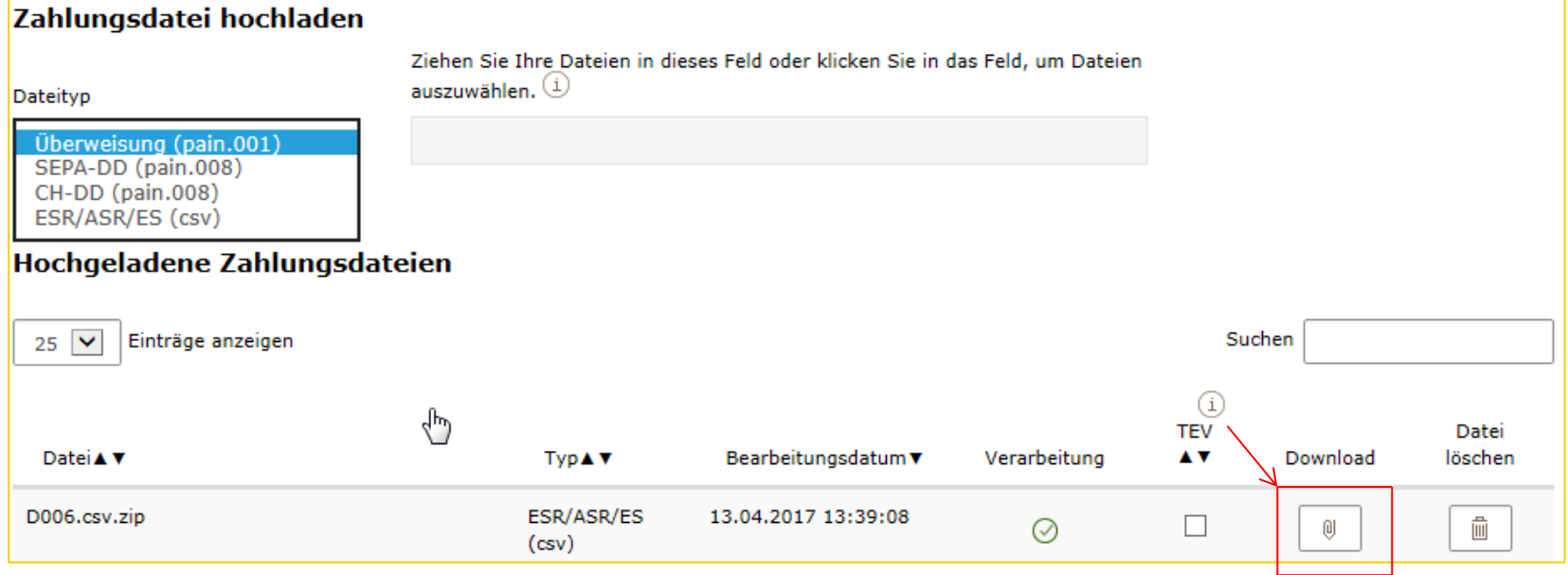

#### 3. ZIP-Datei öffnen

### Ihnen stehen alle Ergebnisdateien zur Verfügung.

11/16, V05.00, öffentlich PostFinance, Quickstart Testplattform

### Ergebnisdateien über SFTP-Client herunterladen

Sie können das Prüfprotokoll mit den Testergebnissen und die Ergebnisdateien herunterladen.

### **Vorgehen**

- 1. SFTP-Client starten
- 2. SFTP-Daten eingeben

Die SFTP-Daten finden Sie in der Web-Anwendung der Testplattform im Menü *Einstellungen SFTP-Daten*.

3. ZIP-Datei mit den Ergebnisdateien auf dem Server der Testplattform auswählen

Der Name der ZIP-Datei enthält unter anderem den Namen der hochgeladenen Zahlungsdatei.

- 4. ZIP-Datei mit den Ergebnisdateien auf den lokalen Rechner verschieben
- 5. ZIP-Datei öffnen

Ihnen stehen alle Ergebnisdateien zur Verfügung.